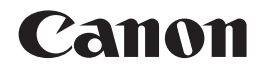

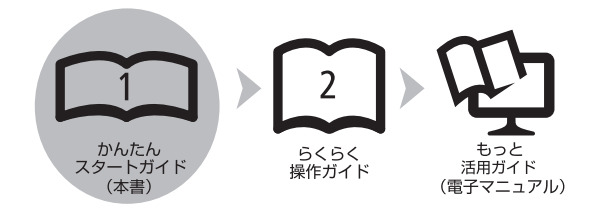

## **PIXUS iP4700 かんたんスタートガイド**

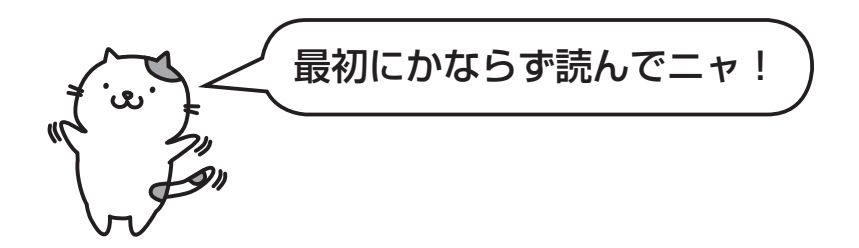

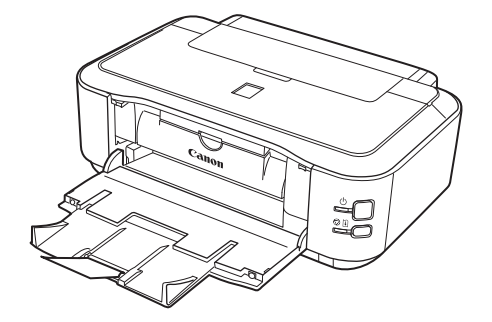

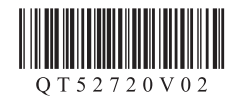

ご使用前にかならず本書をお読みください。いつでも使用できるように大切に保管してください。

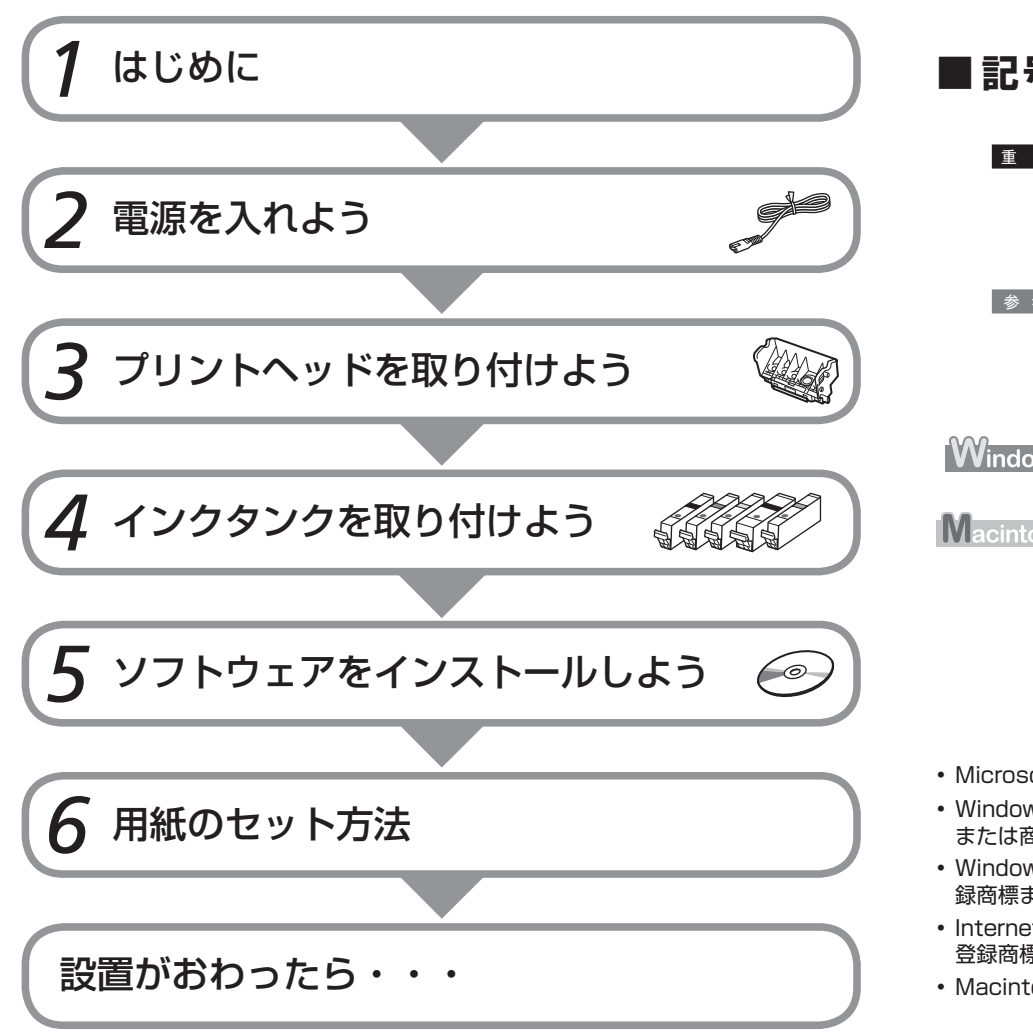

## ■ 記号について

- 重 要 守っていただきたい重要事項が書かれています。製品の故 障・損傷や誤った操作を防ぐために、かならずお読みくだ さい。
- 参考 操作の参考になることや補足説明が書かれています。
	- Ø 時間がかかる操作の説明が書かれています。
- Windows Windows の操作について記載しています。
- **Macintosh** Macintosh の操作について記載しています。

- Microsoft は、Microsoft Corporation の登録商標です。
- Windows は、米国 Microsoft Corporation の米国およびその他の国における登録商標 または商標です。
- Windows Vista は、米国 Microsoft Corporation の米国およびその他の国における登 録商標または商標です。
- Internet Explorer は、米国 Microsoft Corporation の米国およびその他の国における •登録商標または商標です。
- Macintosh および Mac は米国およびその他の国で登録された Apple Inc. の商標です。

Model Number: K10341 (iP4700)

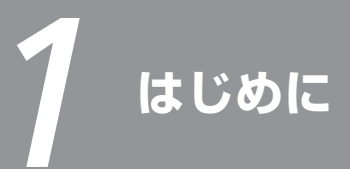

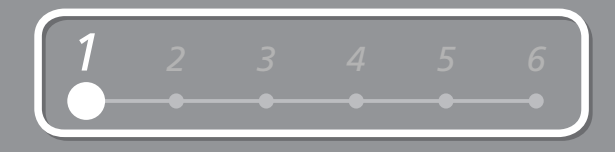

## **■付属品を確認しよう**

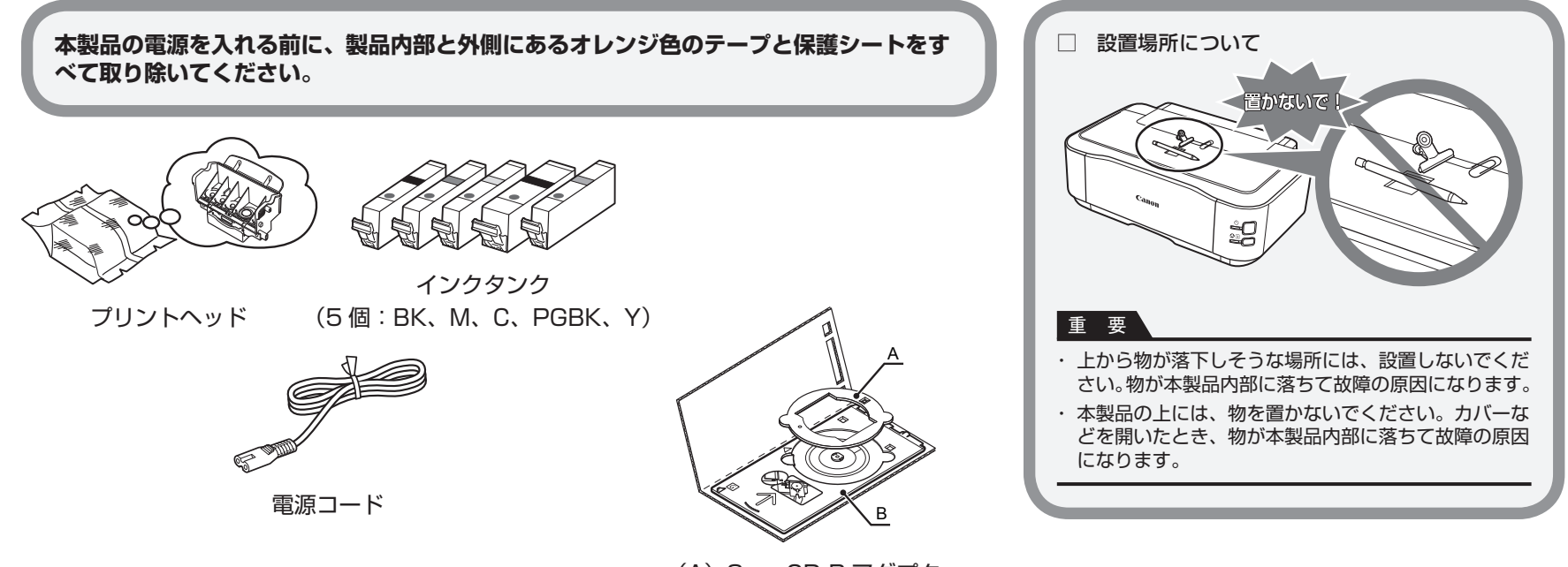

(A) 8cm CD-R アダプター (B)CD-R トレイ

## ◆マニュアル一式

◆セットアップ CD-ROM (ドライバー・アプリケーションソフト・電子マニュアル 収録) ◆マットフォトペーパー MP101 A4 サイズ用紙(自動プリントヘッド位置調整用) ◆保証書

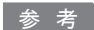

· パソコンと接続するには市販の USB ケーブル (A-B タイプ) が必要です。

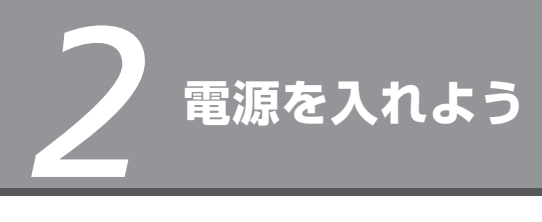

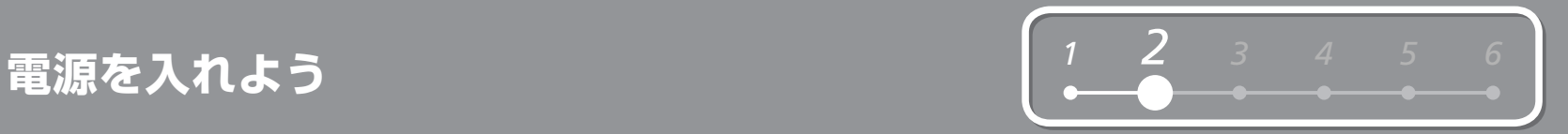

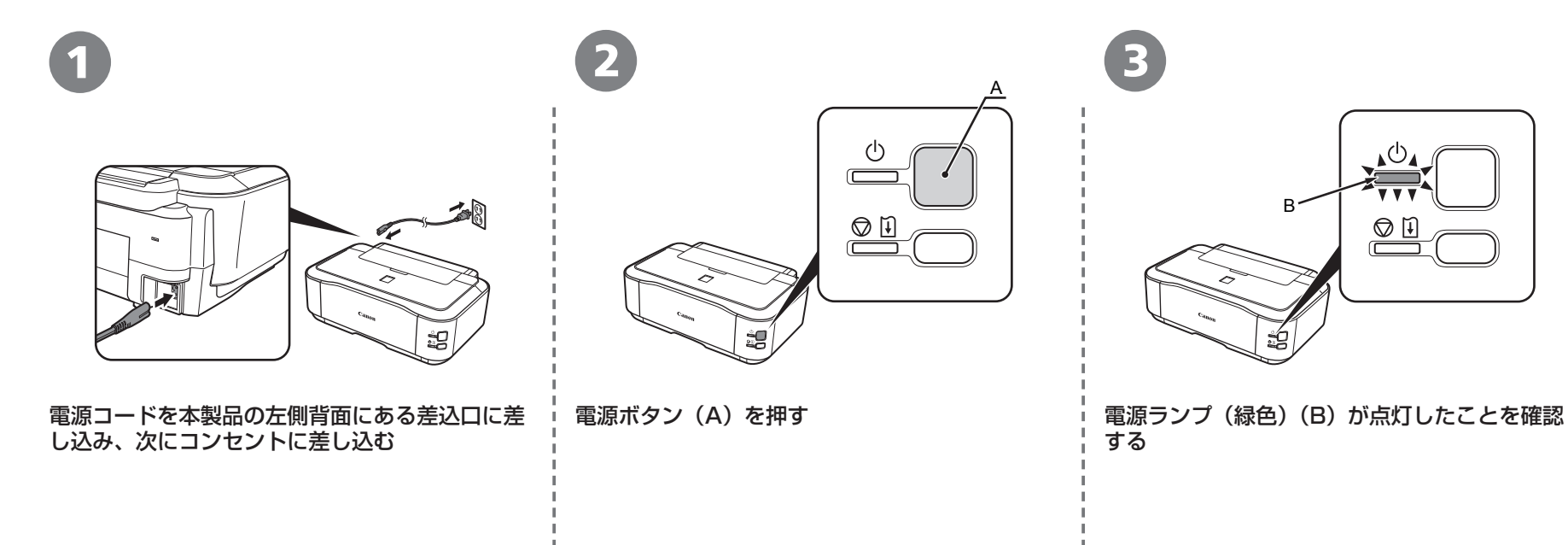

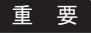

まだ USB ケーブルで本製品とパソコンを接続しないで ・ ください。

# *3* **プリントヘッドを取り付けよう**

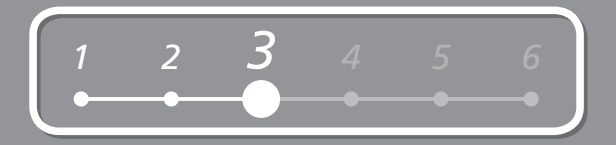

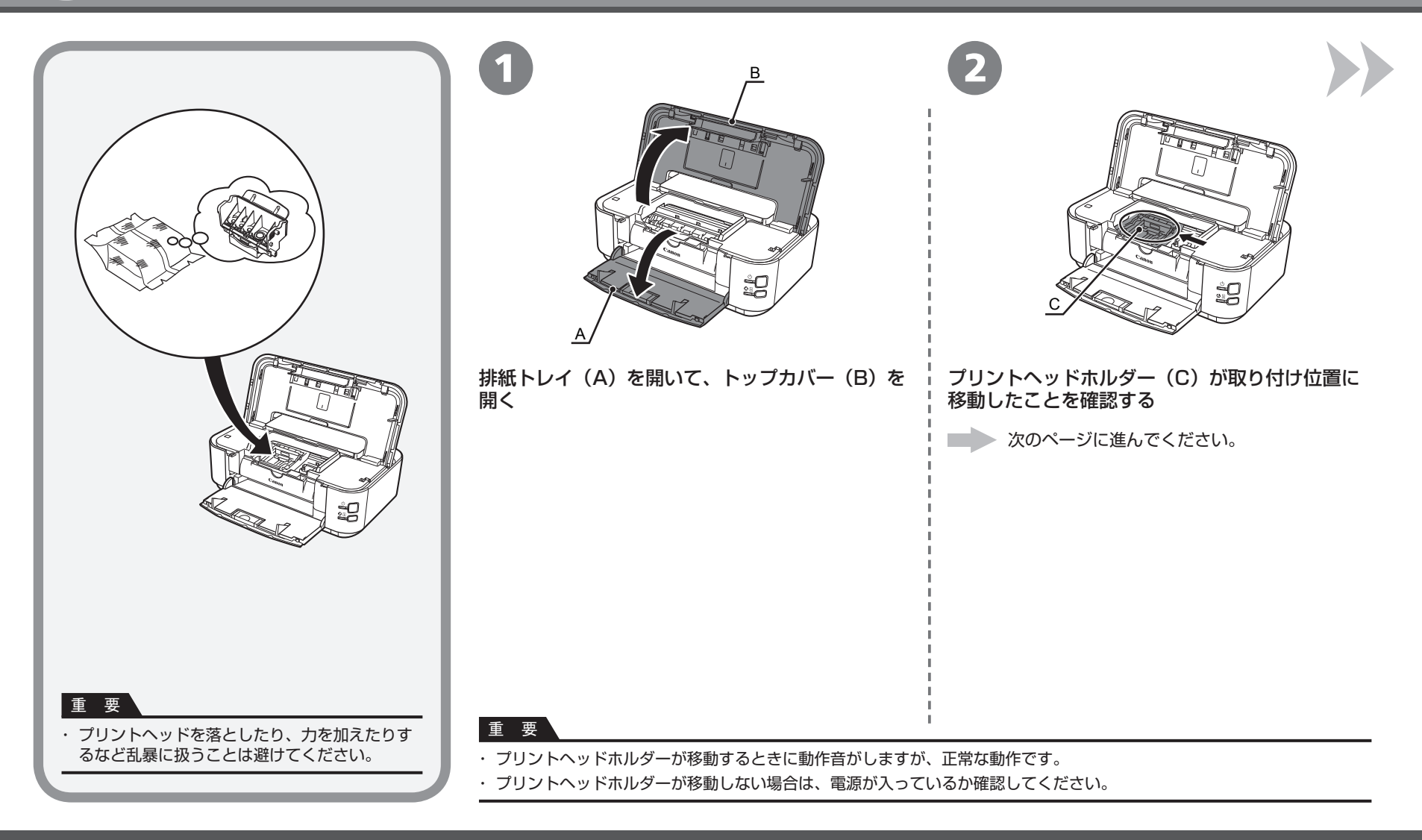

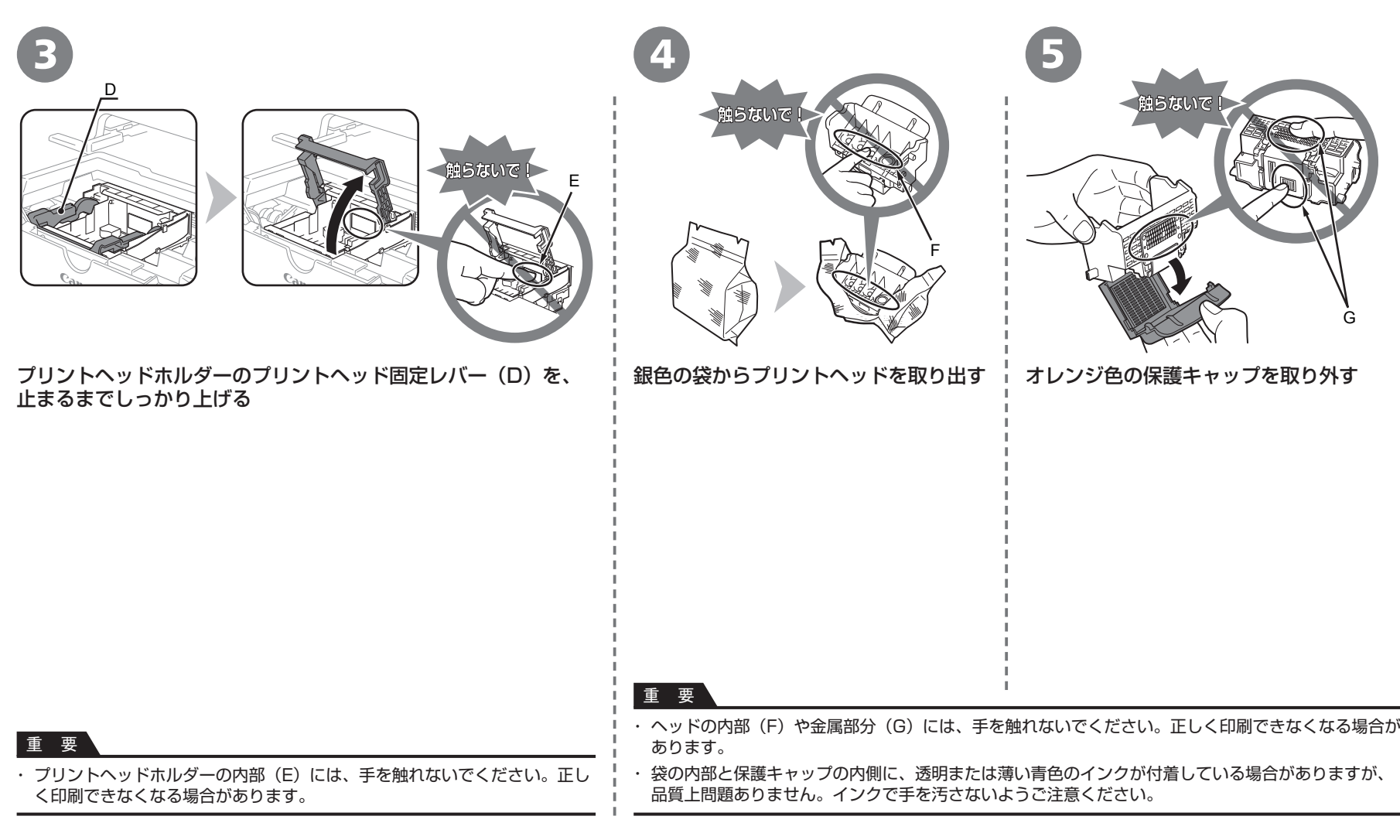

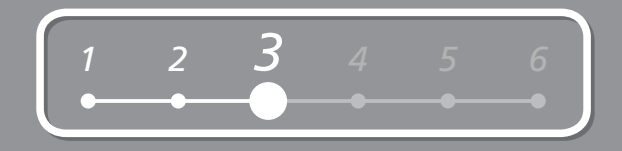

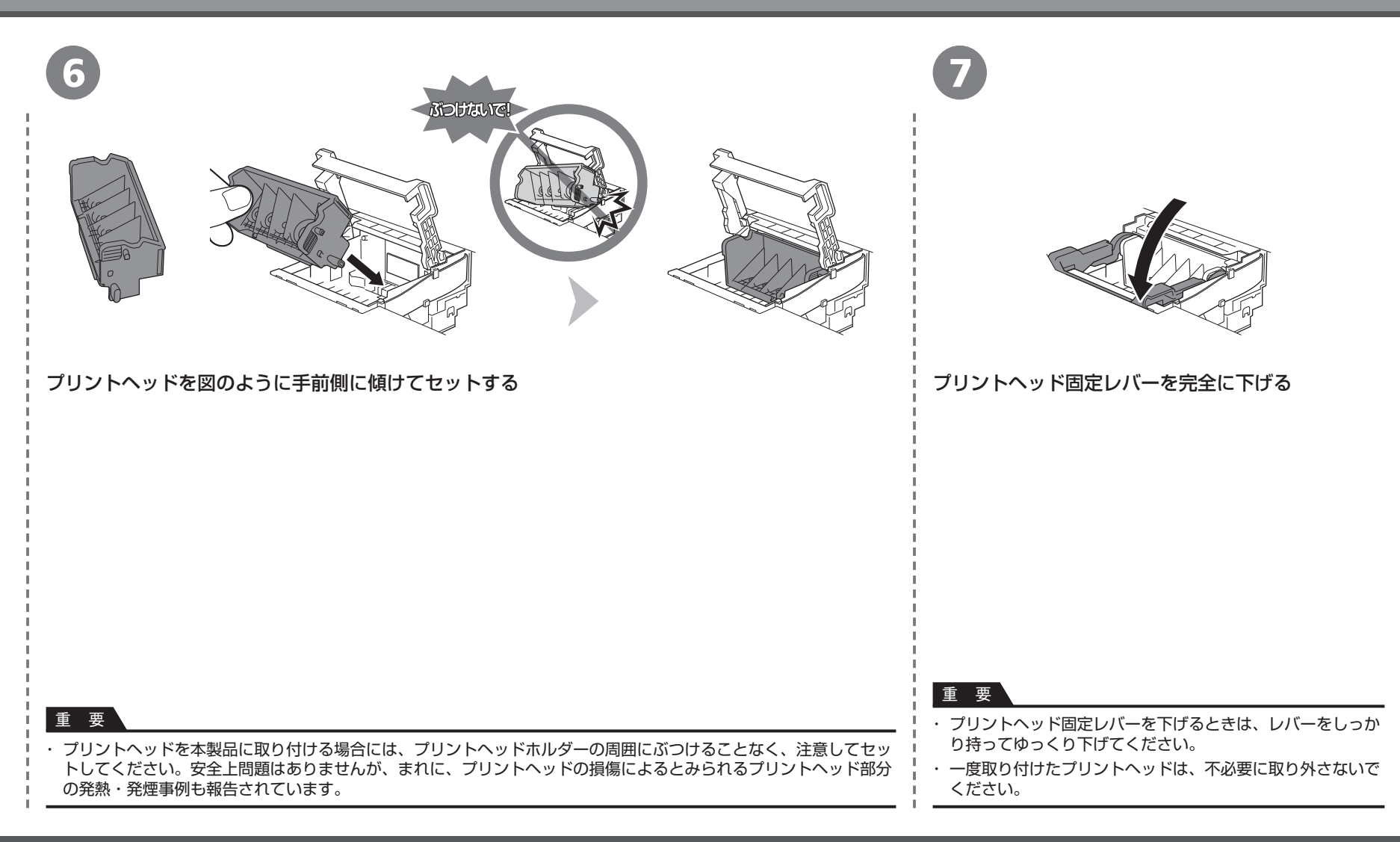

## *4 4* **インクタンクを取り付けよう**

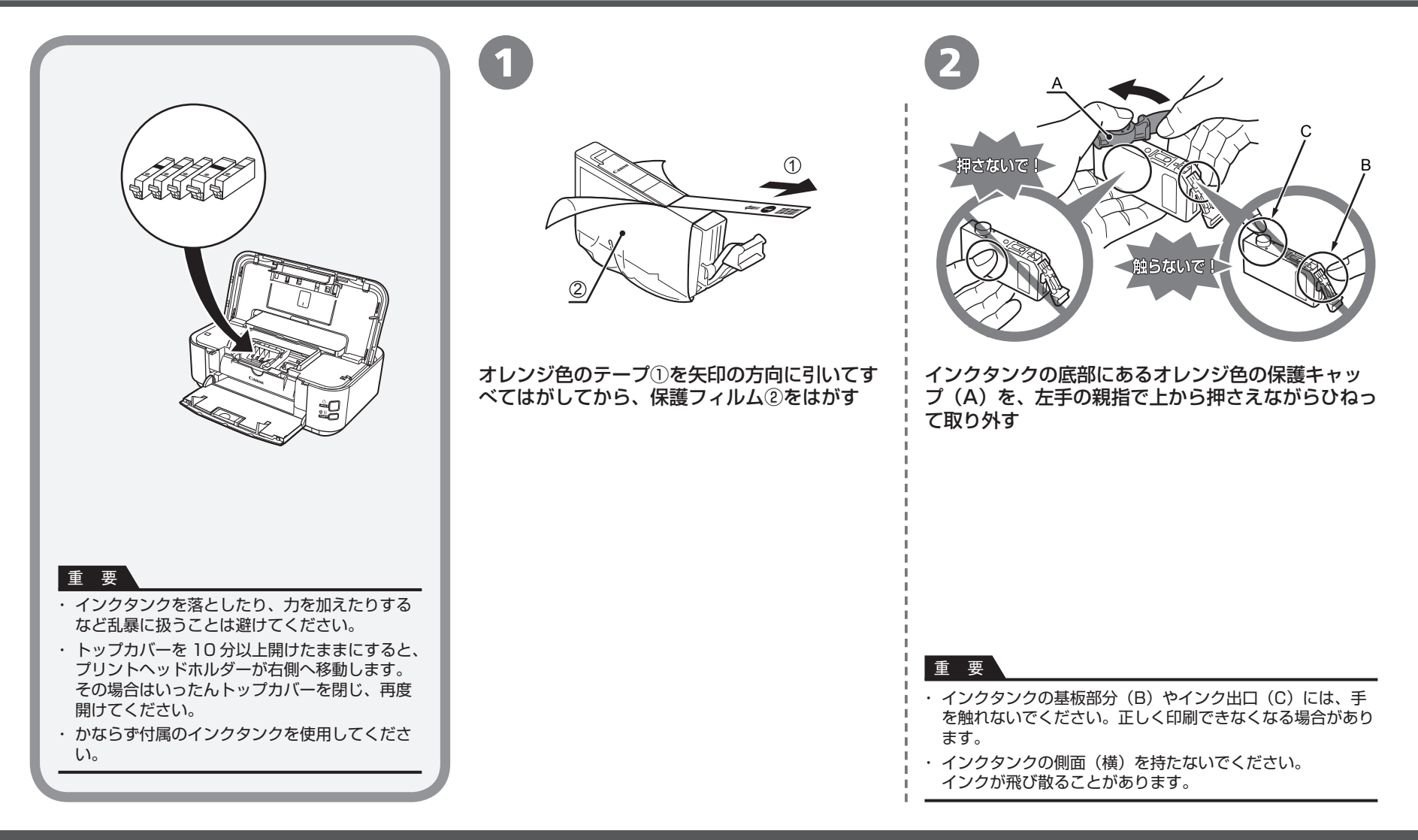

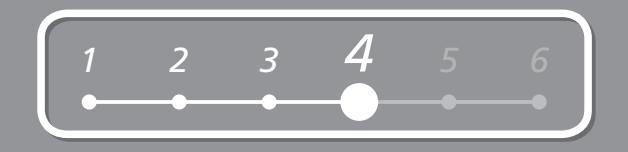

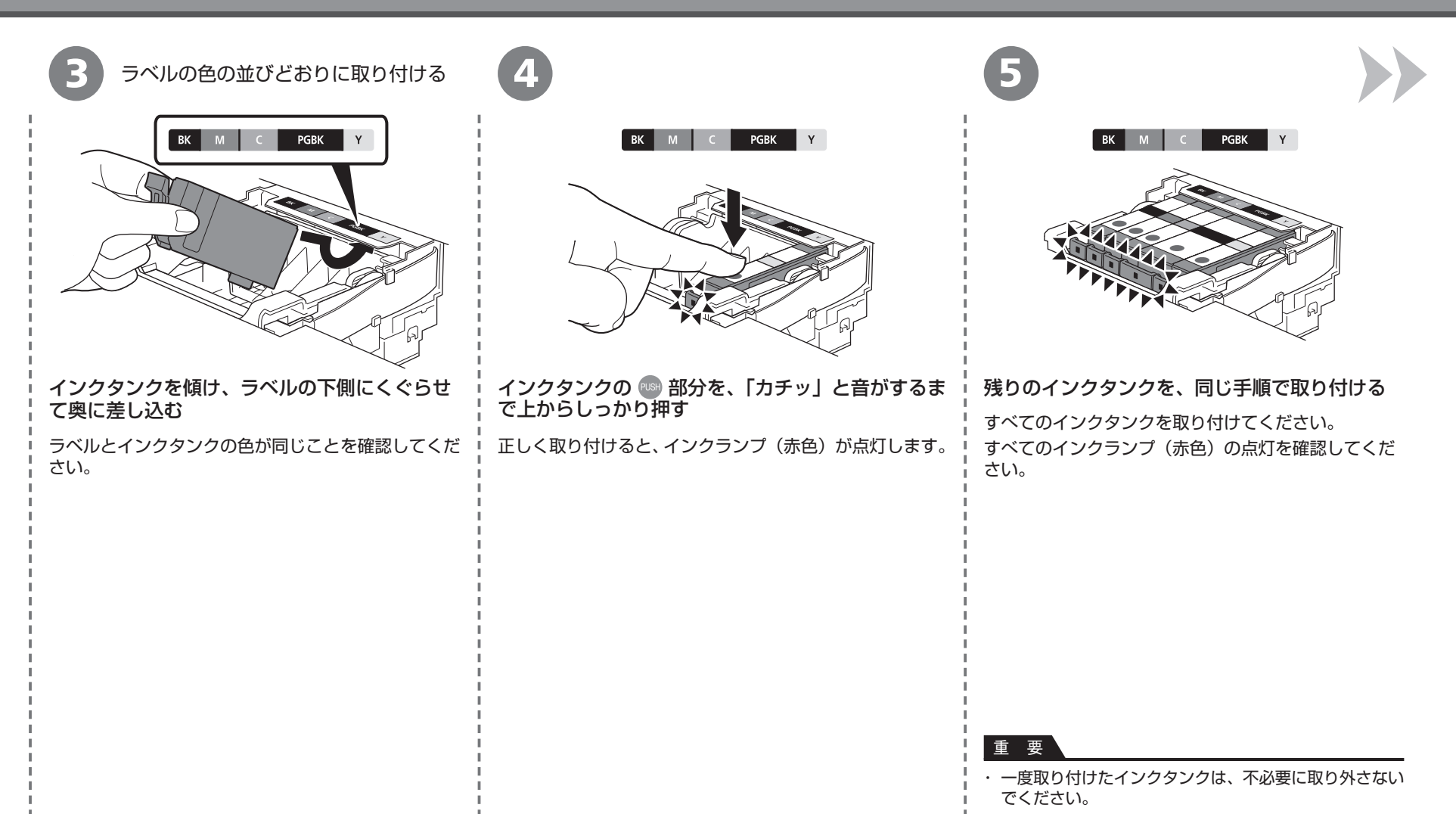

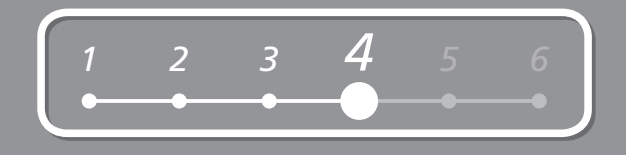

6

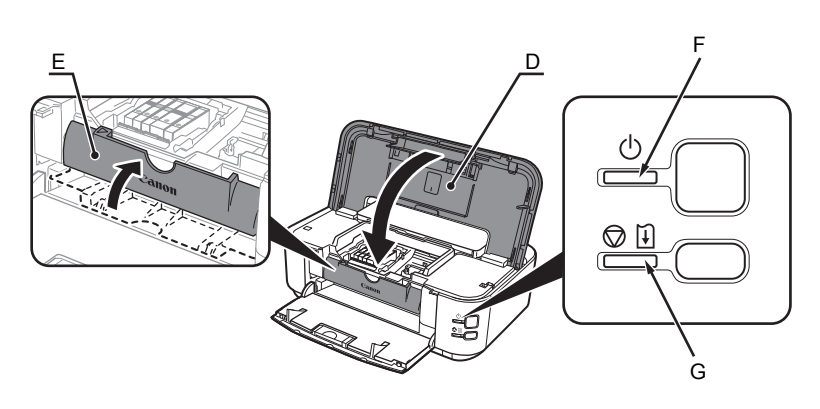

トップカバー(D)を閉じる

内部カバー(E)が閉じていることを確認してください。

・ 電源ランプ(緑色)(F)が点滅から点灯に変わり、動作音がしなくなるまで約 5 分待ってから、次の操作に進んでください。 ত্তি

K ・ 準備中に動作音がすることがありますが、正常な動作です。

![](_page_9_Picture_8.jpeg)

· エラーランプ (G) がオレンジ色に点滅した場合は、プリントヘッドおよびインクタンクが正しく取り付けられているか確認してください。

![](_page_10_Picture_0.jpeg)

![](_page_11_Figure_1.jpeg)

6 n – acint

![](_page_11_Picture_3.jpeg)

パソコンの電源を入れて、『セッ トアップ CD-ROM』を CD-ROM ドライブに入れる

![](_page_12_Picture_0.jpeg)

![](_page_12_Picture_1.jpeg)

## [自動再生] 画面の[Msetup4.exe の実行] をクリックしたあと、[ユーザー アカウント制御] ダイアログボックスで[続行] をクリックする

以降の手順で [ユーザー アカウント制御] ダイアログボックスが表示された場合は [続行] をクリック してください。

![](_page_12_Picture_4.jpeg)

CD-ROM フォルダーの !! [Setup] アイコンをダブルクリックし、次に表示された画面で、 管理者の名前とパスワードを入力し、[OK]をクリックする

管理者の名前とパスワードがわからないときは、 ? [ヘルプ]をクリックすると、対処方法が表示されま す。

### 参 考

・ CD-ROM のフォルダーが自動的に開かない場合は、デスクトップに表示される ◎ CD-ROM アイコンをダ ブルクリックします。

Windows / Macintosh

*5*

![](_page_13_Picture_1.jpeg)

## [おまかせインストール]をクリックする [インストール]をクリックする

ドライバー、アプリケーションソフト、電子マニュアル(取扱説明書)が すべてインストールされます。

![](_page_13_Picture_77.jpeg)

画面の指示に従って、インストールを進めてください。

### 参 考

インストールするアプリケーションソフトなどを選びたいときは、[選んでイ ・ ンストール]をクリックしてください。

## 重 要

## **Windows Vista/XP をご使用の場合**

Internet Explorer 7 以上の場合には、ウェブ印刷ソフトの Easy-WebPrint EX をご使 ・ 用になれます。インストールするには、パソコンをインターネットに接続しておく必要 があります。(あとからインストールすることもできます。)

![](_page_14_Picture_0.jpeg)

![](_page_14_Figure_1.jpeg)

![](_page_15_Picture_0.jpeg)

![](_page_16_Picture_0.jpeg)

![](_page_16_Figure_1.jpeg)

![](_page_16_Figure_2.jpeg)

![](_page_17_Figure_1.jpeg)

![](_page_18_Picture_0.jpeg)

![](_page_18_Figure_1.jpeg)

■ **マニュアルの紹介**

本製品には、以下のマニュアルがあります。

![](_page_19_Figure_3.jpeg)

## ■ **Solution Menuの紹介**

Solution Menu(ソリューション・メニュー)は、本製品を使いこなすための「入口」です!

**P** 

お使いの製品や付属ソフトウェアの操作<br>方法を説明します

![](_page_20_Picture_2.jpeg)

## Windows Vista の場合:

![](_page_20_Picture_4.jpeg)

ワンクリックで、いろいろなアプリケーションソフトや電子マニュアル(取扱説明書)が開け ます。

明書)を開くことができます。

このボタンをクリックすると、電子マニュアル(取扱説

また、画像素材や最新の情報を得るためのウェブサイトへかんたんにアクセスできます。 (インターネットに接続できる環境が必要です。)

Solution Menu は、デスクトップ上 (Windows) または Dock 上 (Macintosh) の 陽 / 陽 [Canon Solution Menu]アイコンから起動できます。

プリンターの設定について困ったときは、Solution Menu 上の ®「プリンターの設定やトラ ブルの解決方法をご案内します]をクリックして、マイプリンタを開いてください(Windows のみ)。

![](_page_21_Picture_0.jpeg)

## パソコンから写真を印刷しよう

Easy-PhotoPrint EX(イージー・フォトプリント・イーエックス)を使って、かんたんに写真を印刷できます。 ここでは、キヤノン写真用紙 光沢ゴールドの L 判用紙を使用して、フチなし印刷する方法を説明します。画面は Windows Vista のものです。

![](_page_22_Picture_143.jpeg)

を参照してください。

· Easy-PhotoPrint EX からの印刷について、詳しくは『もっと活用ガイド』(電子マニュアル)を参照してください。

**本製品で使用できるインクタンク番号は 、 以下のものです。**

![](_page_23_Picture_1.jpeg)

## **インクタンクについてのご注意**

- インクタンクに穴を開けるなどの改造や分解をすると、インクが漏れ、本製品の故障の原因となることがあります。 改造・分解はお勧めしません。
- インクの詰め替えなどによる非純正インクのご使用は、印刷品質の低下やプリントヘッドの故障の原因となることがあります。安全上問題はありませんが、まれに、純正品にないインク 成分によるとみられるプリントヘッド部分の発熱・発煙事例 \* も報告されています。キヤノン純正インクのご使用をお勧めします。 (\* すべての非純正インクについて上記事例が報告されているものではありません。)
- 非純正インクタンクまたは非純正インクのご使用に起因する不具合への対応については、保守契約期間内または保証期間内であっても有償となります。

※インクタンクの交換については、『らくらく操作ガイド』の「インクタンクを交換する」を参照してください。

紙幣、有価証券などを本製品で印刷すると、その印刷物の使用如何に拘わらず、法律に違反し、罰せられます。 関連法律:刑法第 148 条、第 149 条、第 162 条/通貨及証券模造取締法第 1 条、第 2 条 等